# **Windows Dialog Boxes, Text Boxes, and List Boxes**

### **Dialog Boxes**

- Popup child windows created by Windows
- Used for special-purpose input & output
	- A principal I/O mechanism in Windows
- Contain several child window controls
- Layout & what it does is are predefined
- In .NET they're just another Form – Derived from class Form
- We can design our own dialog boxes
- Five predefined "Common Dialog Boxes"

# **Types of Dialog Boxes**

- Modal
- Modeless
- System Modal

### **Common Dialog Boxes**

- Predefined Modal Dialog Boxes that enable user to perform common I/O operations in a standard way
- Five of them -- all date back to Windows 3.1
	- FileDialog
		- Open/Save files in an easy and standard way
	- ColorDialog
		- Choose colors in an easy and standard way
	- FontDialog
		- Select fonts in an easy and standard way
	- PageSetupDialog
	- PrintDialog
		- Both related to printing
- Contained in classes derived from System.Windows.Forms.CommonDialog
- User interactions with common dialog box set properties that can be read & used afterwards

### **Using Common Dialog Boxes**

- 1. Instantiate a common dialog object, e.g. ColorDialog: ColorDialog colordlg = new ColorDialog( );
- 2. Set its properties (optional) colordlg.Color = this.BackColor;
- 3. Call its ShowDialog( ) method to invoke the dialog box Since Modal, execution halts until user dismisses the dialog box colordlg.ShowDialog( );
- 4. After it returns, use its properties changed by user actions this.BackColor = colordlg.Color;
- Almost always contain "OK" & "Cancel" buttons
	- "Abort", "Ignore", "No", "Retry', 'Yes" buttons are also defined
	- Button pressed by user is contained in ShowDialog( ) return value – E.g., DialogResult.OK, DialogResult.Cancel, etc.
	- if (colordlg.ShowDialog( $) ==$ DialogResult.OK) this.BackColor = colordlg.Color;
- Example program: Common-Color-Dialog
	- Note button inherits the new color

### **Common Font Dialog Box**

- Allows the user to change fonts
- Class FontDialog
	- Properties:
		- Font font
		- Color Color
		- bool ShowColor
		- bool ShowEffects
		- bool ShowApply
		- bool ShowHelp
	- Instantiate and start with ShowDialog( ) member function just as for the Common Color dialog Box
- Example program: Common-Color-Font-Dialog

### **Using Visual Studio Designer to Create Common Dialog Boxes**

- Just drag them from the toolbox onto the form
- Their properties can be accessed easily in their Properties Windows
- Still have to write code to invoke them – ShowDialog( )
- And code to use their changed properties – Common-Color-Dialog-Designer example

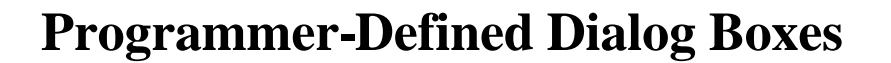

- Define our own dialog boxes containing whatever controls are required for custom I/O
- Just define and instantiate a second class derived from class Form in the application
	- Encapsulates everything about the dialog box
	- Set desired properties
	- Add desired controls and event handlers
	- Start it with the object's ShowDialog() method
	- Main form's code stops executing until user dismisses the dialog box
		- DialogResult property returned by ShowDialog() will identify which button in dialog box was pressed to terminate it

### **Dialog-Manual Example Program**

- Main form created with VS Designer as usual
	- Contains a "Start Dialog Box" button And a Label control
		- When user clicks the button, a modal dialog box with "OK" and "Cancel" buttons appears
		- The name of the button pressed by the user to dismiss the dialog box will be displayed in the main form's label control
	- The dialog box's buttons, properties, and button click handler methods are all defined in a second Form class
		- Handlers should set Dialog Box's DialogResult property
	- The second form class was coded manually in same file
		- Easier to use Visual Studio to add the second dialog box class, set its properties, and add its button click handlers

### **Dialog-Designer Example Program**

- Same functionality as Dialog-Manual application
- Add dialog box
	- With project name selected in Solution Explorer:
		- Select from main menu: Project | Add New Item | Windows Form
		- Or right click on project name and select Add | Windows Form
	- In either case the "Add New Item" dialog box comes up • Change the default name to SimpleDialogBox
	- VS Designer will create a new file containing the new class
	- As usual, add the "OK" & "Cancel" buttons to the new form by dragging them from the tool box
	- And add their click event handlers by double clicking on them or using the properties window (lightning bolt)
- Add "Start Dialog Box" button on main form
- And its click event handler as usual
	- In this handler add code to instantiate the dialog box, set its properties, and start it

### **Getting Data from a Dialog Box**

- Dialog boxes usually allow user to provide data for the application
- How to get data from the dialog box to the parent form:
	- Could use public fields (variables)
		- So other classes (the parent form) can access them
	- Better to use public properties
		- For protected access to private fields
	- Must be defined in the dialog box class
	- Properties with their get/set accessors can be coded manually
	- See DlgBoxPropertiesTest Example
		- Displays which of three buttons in a Dialog Box was pressed
		- Note use of this.Close( ) in Exit button handler to dismiss the Dialog Box

### **Radio-Check-Dialog Example**

- Radio-Check application modified using a dialog box
	- Two classes:
		- ColorFillDialogBox class encapsulates a dialog box that allows the user to choose a color and fill option
			- Colors are shown in radio buttons in a "Color" group box
				- » Create and add the radio buttons in a loop
				- » Selected color (ColorRect) is a public Property added to the class get/set accessors index thru all controls in the Color groupbox
				- » Note use of Color.FromName(…) that creates a Color from a string
			- "Fill Rectangle" is a check box
				- » Check box state (Fill) is another public Property added to the class get/set accessors return/set the Checked state of the checkbox
		- Main Form1 class has a button to start the dialog box
			- Dialog Box's ColorRect and Fill Properties are used to change class-level variables colorRect and bFillRect after dialog box is dismissed
			- Paint event is forced
				- » Paint handler draws or fills a rectangle according to the values of colorRect and BFillRect

# **Modeless Dialog Boxes**

- Stick around after invoked
- Start with **Show()** member method of DialogBox class
	- Not ShowDialog(), which starts it as a modal dialog box
	- We'll come back to these later

# **More Windows Controls**

# **Text Input Controls**

- TextBox
	- Formerly called an Edit Control
	- Allows user to type in text
		- Can be single line or multiline
- ListBox
	- Presents a scrollable list of selections for user to choose
- ComboBox
	- Combines the features of a Text Box and a List Box

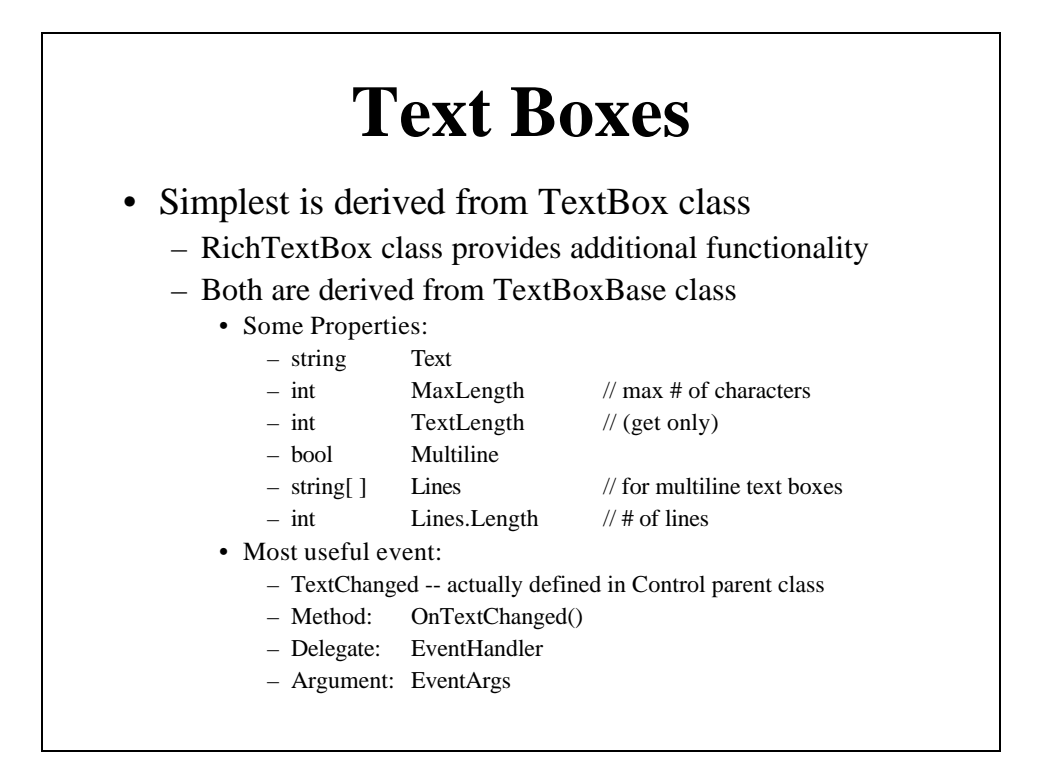

### **TextBox-Simple Example Program**

- Creates a TextBox and a Label control
- Any time user changes text in the TextBox, it is reproduced in the Label control
	- Program handles the TextBox's TextChanged event
- Created with VS Designer
	- Just drag the TextBox and Label from the toolbox, change their properties, and add the TextChanged event handler

### **MultiLine Text Boxes**

- Just set Multiline property to true
- Another property:
	- Lines
		- An array of strings that contains the text entered by user
		- Since it's an array, Lines also has a Length property
- Can add scrollbars
	- ScrollBars property:
		- None, Horizontal, Vertical, Both
		- For horizontal to work, WordWrap property must be set to false
- Give Notepad-like functionality
- Example: TextBox-Multiline

### **Non-textual Data in a TextBox**

- Use Parse() method to convert Text property of a control to its numeric form before using it in a computation
- Each data type has its own Parse() method, e.g.:
	- int.Parse(); float.Parse(); decimal.Parse();
- Example two text boxes contain strings that represent numbers:
	- numTxtBox and priceTxtBox
	- To do computations need to convert to numeric values: int num = int.Parse(numTxtBox.Text);  $\qquad$  //get number of items decimal price = decimal.Parse(priceTxtBox.Text); //get price per item float totPrice = price\*num; //compute total price

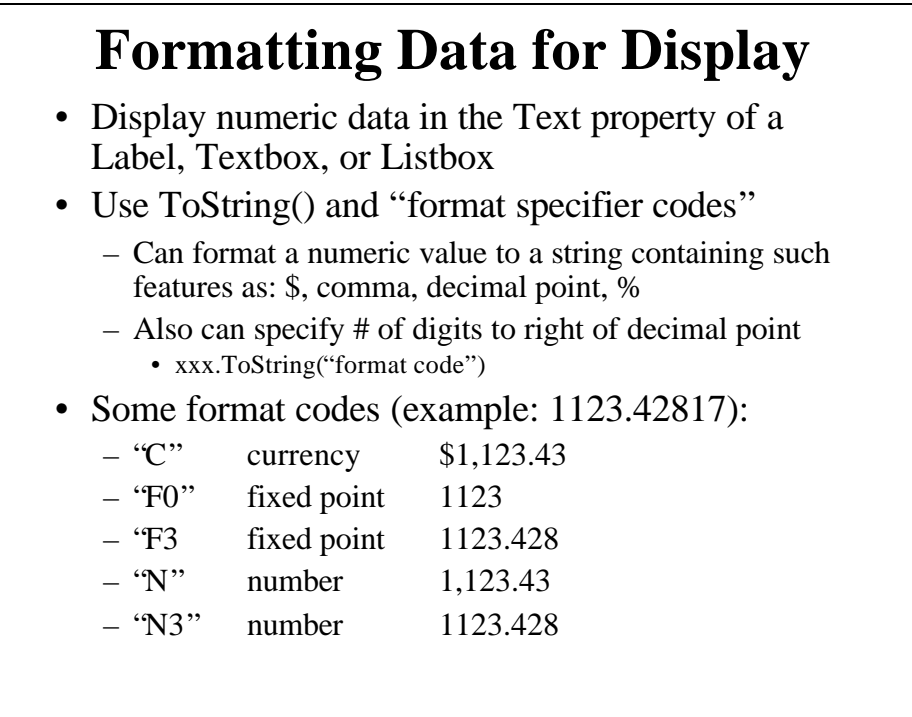

### **Compute-Interest Example**

- Text Boxes for:
	- Principal, Interest Rate, Number of Years
- Labels for each
- Label for computed Total Interest
- Computes Total Interest:
	- $-$  Interest = Principal\*Rate\*Years
	- Note Parsing to get values from Text Boxes
	- And formatting to display result
	- Also note use of M or F suffix on numeric constants
		- M: decimal
		- F: float
		- C# defaults to double
- But what if user enters the wrong type of data?
	- Use a try/catch block
	- See ComputeInterestTryCatch example

### **List Boxes and Combo Boxes**

### • **List Box**

- Contains lists of items that can be selected
- Entire list is shown
- User selects items
- Selected item is highlighted
- Encapsulated in class ListBox

### • **Combo Box**

- Text box combined with a list box
- List box can be displayed at all times or pulled down
- User selects item from list & item is copied to text box
- One type allows user to type into text box
- Encapsulated in class ComboBox
- For both, scroll bars are added automatically as needed

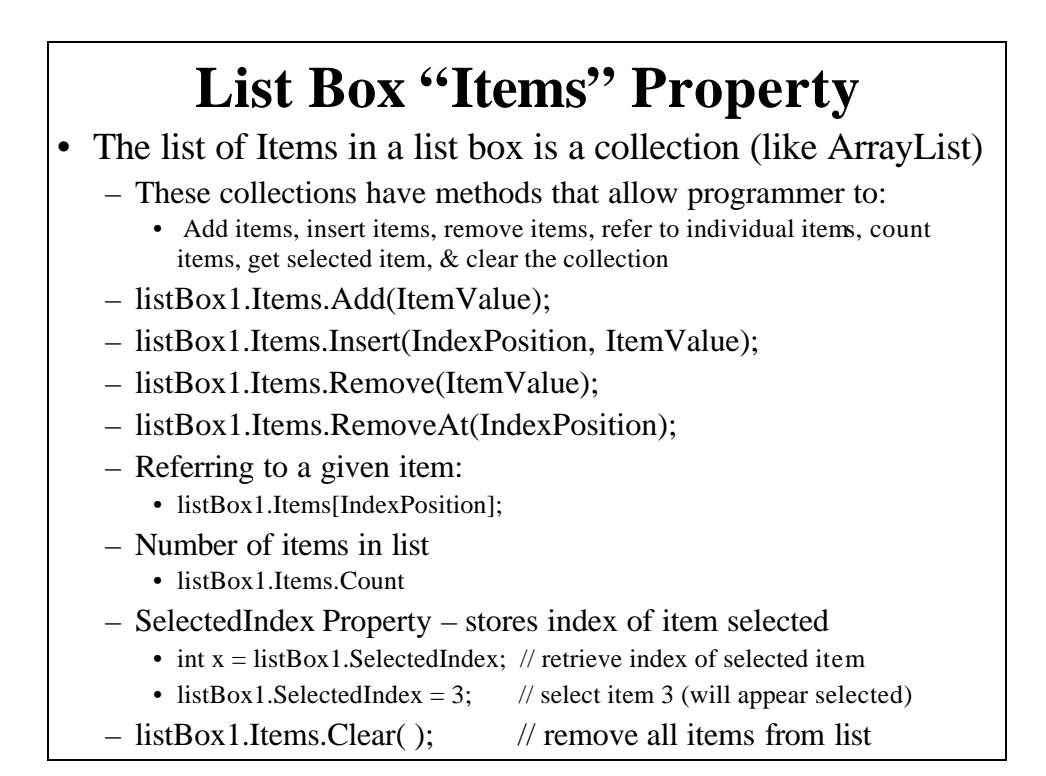

### **Using Designer to Fill a List Box at Design Time**

- Select the List Box control on the form
- Scroll Properties window to "Items" property
- Click on "..." to open "String Collection Editor" – Type in the items in the list, ending each with Enter key
- Note in Designer Generated Code:
	- listBox1.Items.AddRange(new object[] {"str1", "str2", …});

# **ListBox-Simple Example**

- Initial list box contents set at design time
- "Add Item" button allows user to add items to the list box using a text box
- "Get Current Selection" button displays currently-selected item from the list box in a label control

### **Combo Box**

- Very Similar to a List Box
- Has an associated Text Box control
	- Text property is what is typed by user
	- Text property can be set in code
- DropDownStyle Property
	- Simple, DropDown